Configurar Alarma Sonora en la PC desde un Input.

1.- Ir a VIEW -> Advanced View. E ingresar la clave para vista avanzada.

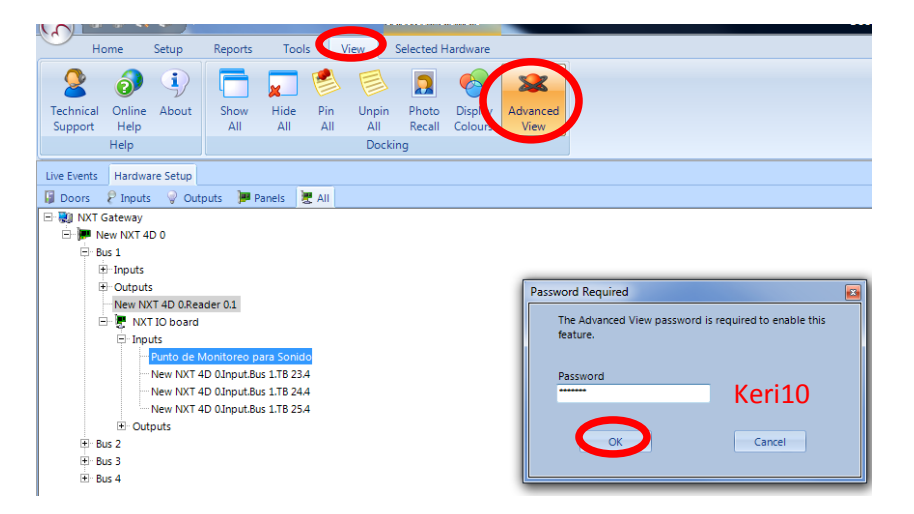

2.- Ir a SETUP -> Device Types -> Add Device Type-> Ponerle un nombre al nuevo tipo de dispositivo -> Marcar Display -> Guardar cambios (en el diskette azul de la esquina superior izquierda de la pantalla).

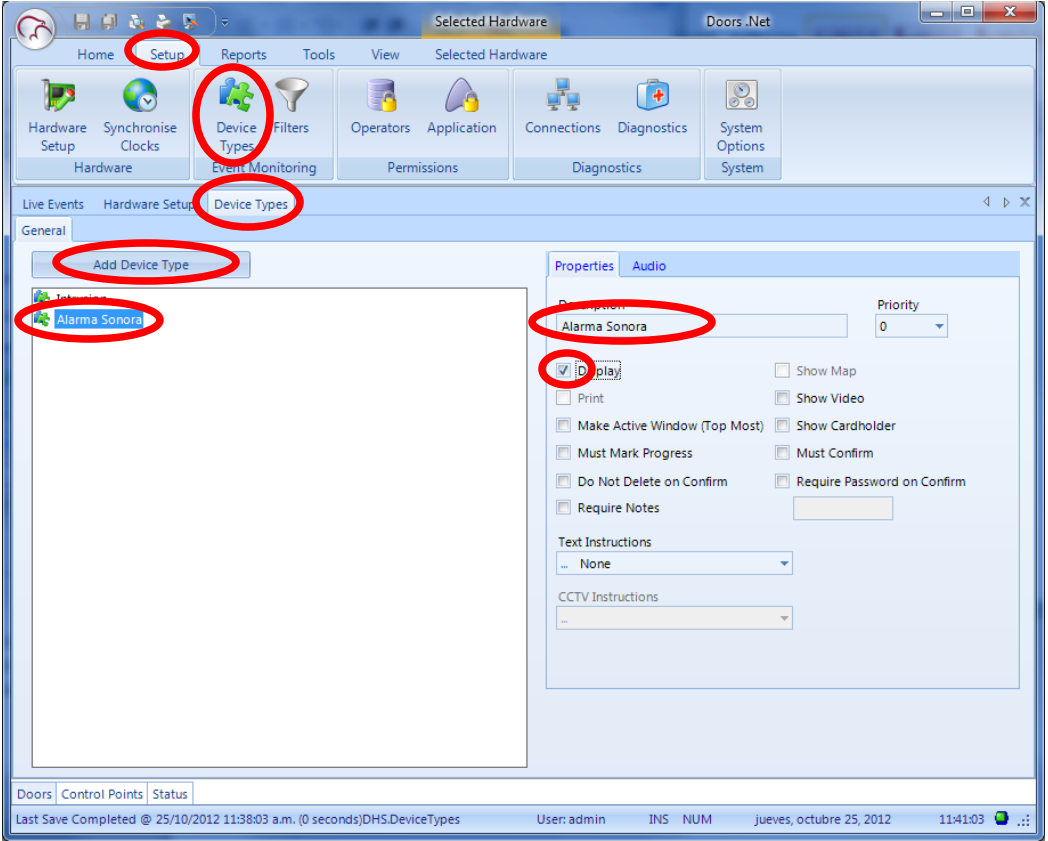

3.- En la pestaña Audio Selecciona el sonido que desees y guarda cambios (en el diskette azul de la esquina superior izquierda de la pantalla).

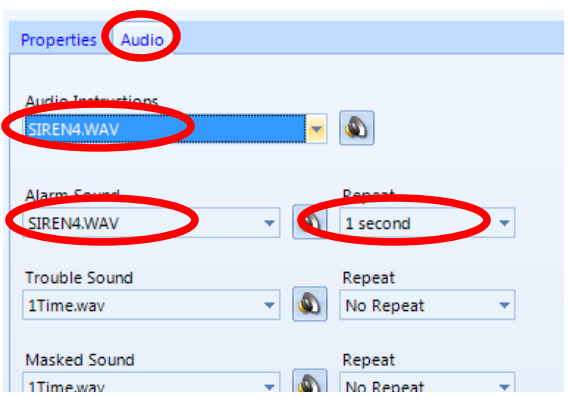

4.- Ir a Setup -> Filters -> Add Filter -> Asignarle un nombre a ese Nuevo filtro. Guarda cambios (en el diskette azul de la esquina superior izquierda de la pantalla).

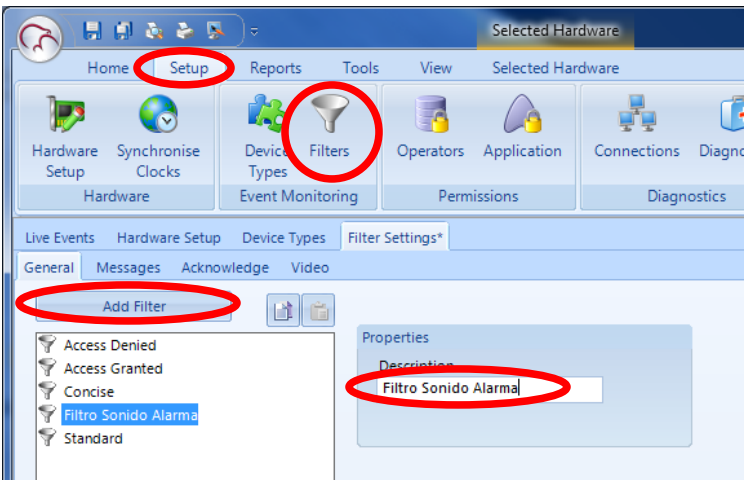

5.- En la Pestaña Messages, seleccionar el mensaje que activara el filtro, en este caso "Monitor Point – Alarm" (guardar cambios)

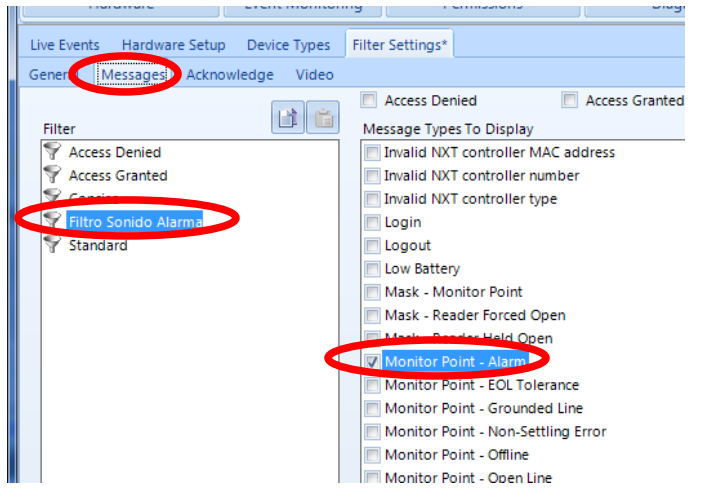

6.- En la pestaña Acknowledge, seleccionar el evento "Monitor Point – Alarm" (guardar cambios)

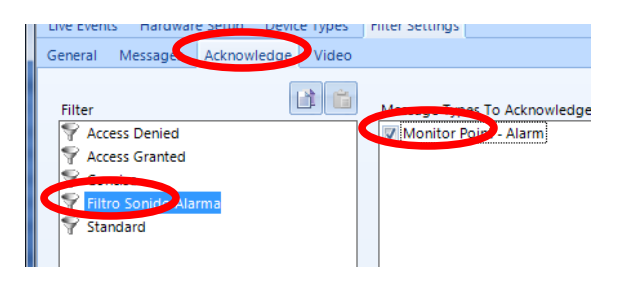

7.- Ir a Setup -> Hardware Setup -> All -> Expander el controlador -> Expander Input -> Dar clic en el icono de vista avanzada arriba de las opciones de este Input.

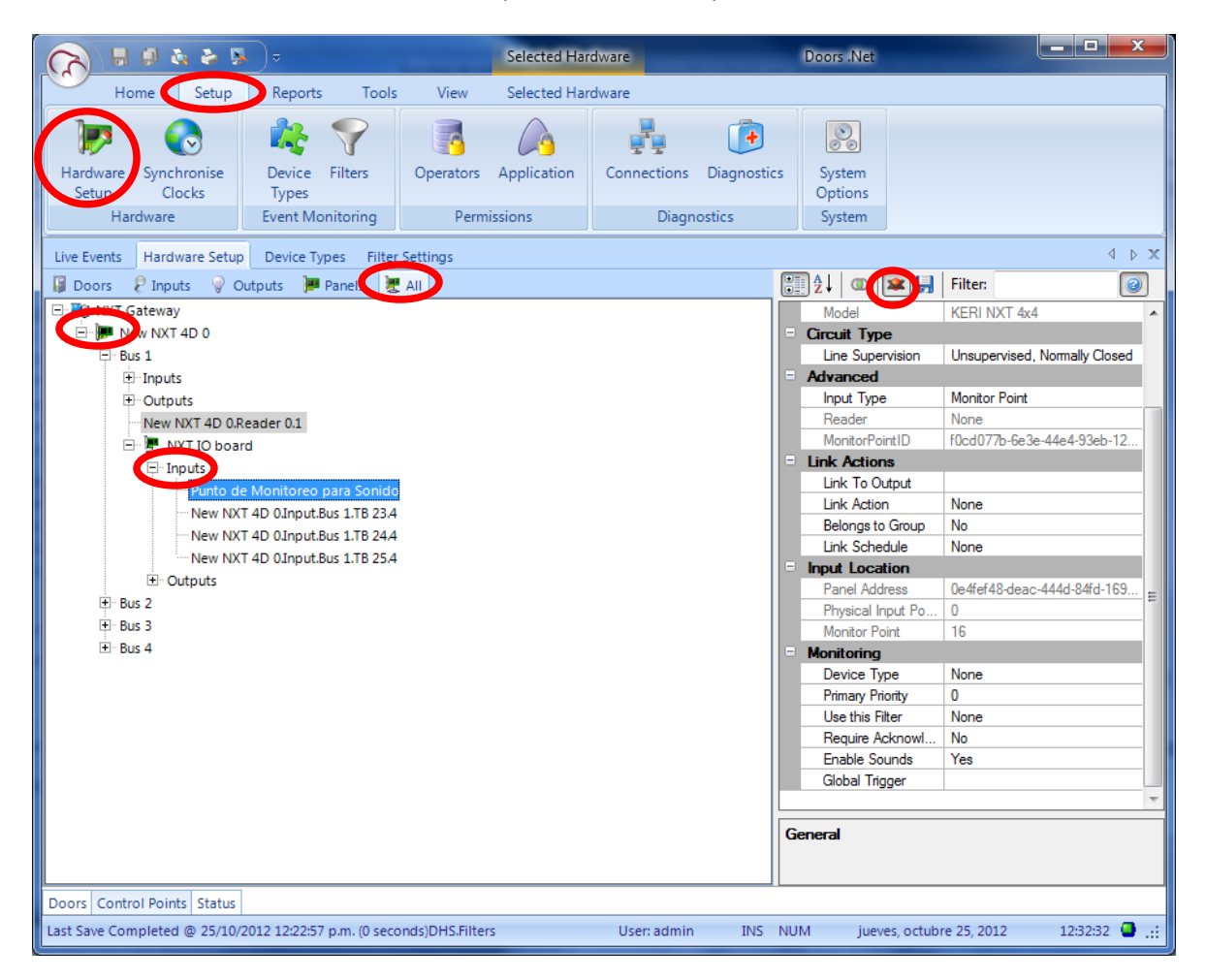

8.- En las opciones "Monitoring" selecciona lo siguiente:

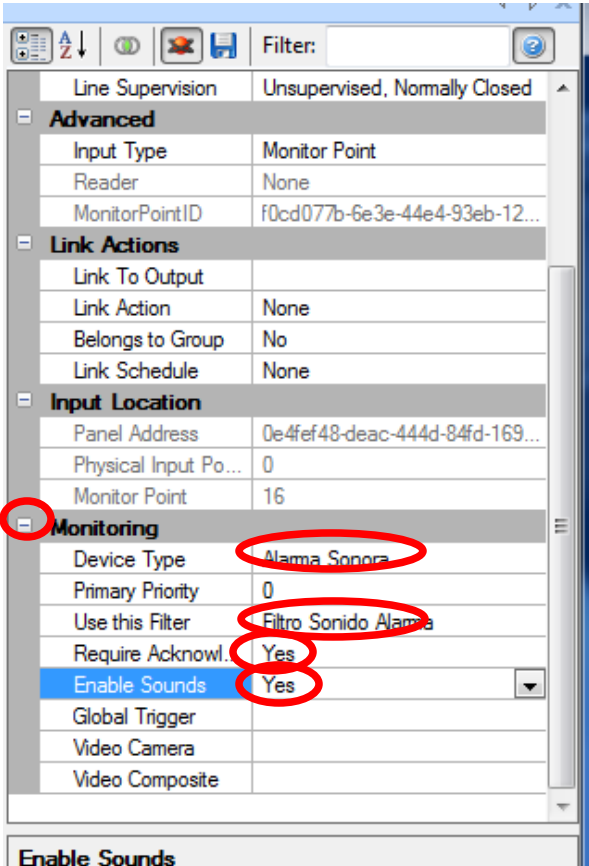

Guarda cambios en el Diskette azul que aparece arriba de estas opciones.

9.- Listo, los eventos se mostraran en la pantalla Alerts, para que se confirme de informado y se pueda silenciar el evento.

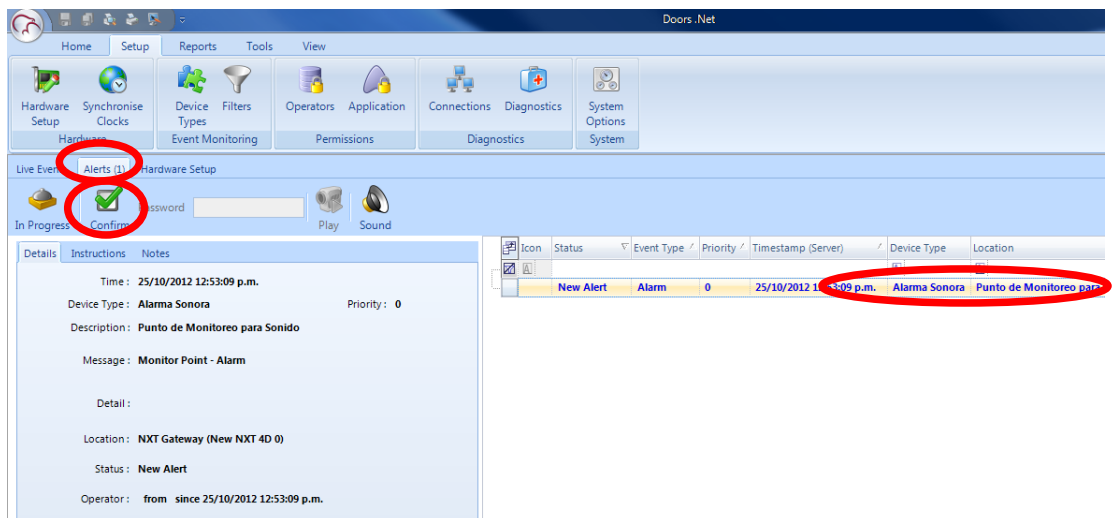